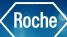

## **Viewing Test Details in Validation Screen**

You can view detailed information about a test, such as its reference ranges, delta check alarms, repetitions, and so on. You can see the test details on the Test tab.

## **To View Test Details**

- Once logged into the cobas<sup>®</sup> infinity software, select the Main tab
- 2. Click on Menu
- 3. Navigate to Work areas
- 4. Select the Work area you wish to view

**Please note:** The Work area names are customized per laboratory. What you see in our example won't necessarily reflect the names of your Work areas. The above navigation will help you see the names of all Work areas you have created.

- 5. Double click the desired order from the Monitoring screen to bring up the Validation screen. When accessing a Validation screen from a work area, consider the following:
  - All the filters selected in the work area are also applied in the Validation screen. Therefore, if work area tests are filtered by location, the same filter is applied in the Validation screen
  - By double-clicking an order in the work area, you apply the criterion selected in the Validation criterion drop-down list. Therefore, the orders matching the criterion are validated

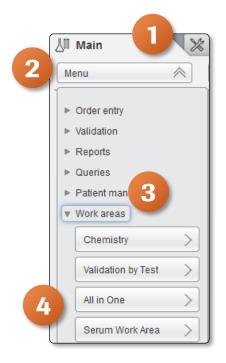

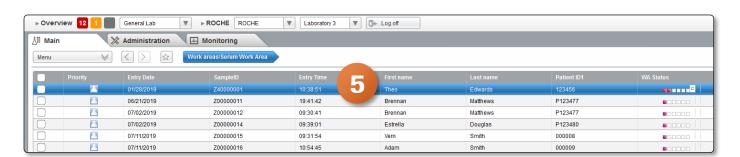

TT-00817-01

## **Viewing Test Details in Validation Screen**

- 6. Select the check box of the desired test on the left
- 7. Click on the **Test** tab on the right to display the following information:
  - · The test name, status, and result
  - Reference Ranges
  - Delta check: the difference between the current and the previous test result in absolute and percentage values
  - Test tracking: the date and time of all the status changes, and the actor who performed the action
  - Repetition and dilution: the date and time in which the test has been repeated, the corresponding results, and the dilution factor requested or sent by the instrument

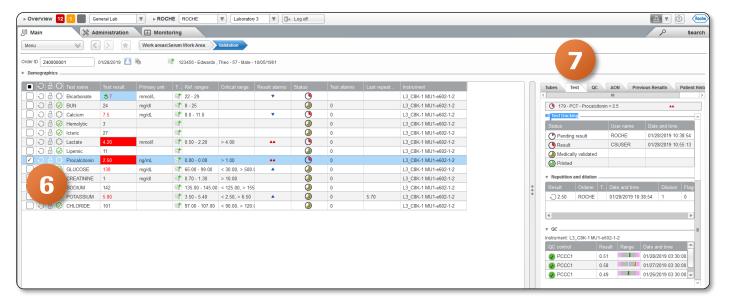